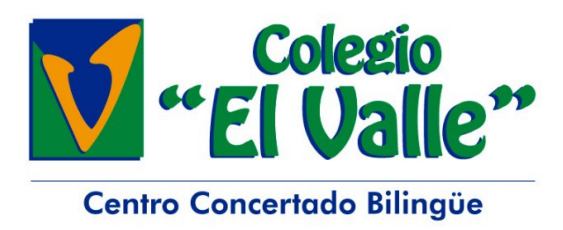

Madrid, 25 de septiembre de 2023

Estimadas familias:

ji Ya hemos comenzado las clases de inglés en Infantil!!

El nuevo material de **Big Wheel Plus**, viene con un código adicional (diferente en cada libro y cada nivel) con actividades/juegos de manera lúdica, para que refuercen en casa lo que ven en el colegio, con todas las canciones, videos, vocabulario… a través de la app Navio.

 Al ser menores, deben ser los padres los que registren a los alumnos, y metan el código del "rasca" que viene en cada contraportada del libro. El código es delicado por lo que os aconsejamos hacerlo despacito y con una moneda, para que podáis verlo correctamente.

Por ello, hemos puesto el código en su agenda, para que podáis activarlo si queréis jugar con los recursos digitales en casa (es voluntario), así como el manual de cómo hacerlo.

Os adjuntamos el manual para que podáis seguirlo paso a paso. De todas maneras, cualquier duda, estamos a vuestra disposición.

Atentamente

Departamento de Idiomas

# GUÍA DE USUARIO DE NAVIO

ത്

 $\overline{\Theta_{\bullet}}$ 

≾≿

m

**September** 

 $\mathbb{R}$ 

 $\frac{1}{2}$ 

# GUÍA DEL ALUMNO

 $\begin{bmatrix} 0 \\ 0 \\ 0 \end{bmatrix}$ 

P.

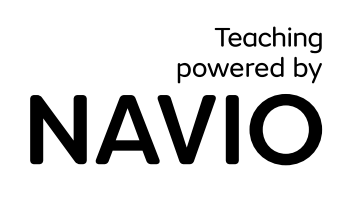

 $\begin{picture}(120,10) \put(0,0){\line(1,0){10}} \put(15,0){\line(1,0){10}} \put(15,0){\line(1,0){10}} \put(15,0){\line(1,0){10}} \put(15,0){\line(1,0){10}} \put(15,0){\line(1,0){10}} \put(15,0){\line(1,0){10}} \put(15,0){\line(1,0){10}} \put(15,0){\line(1,0){10}} \put(15,0){\line(1,0){10}} \put(15,0){\line(1,0){10}} \put(15,0){\line($ 

 $\overline{\mathcal{N}}$ 

╳

 $\overline{G}$ 

 $\circledS$ 

स

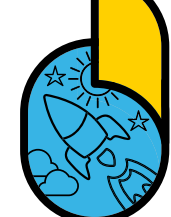

 $\Box \triangleright$ 

☆

⅏

NÑ

 $\circ$ 

∣⊕⊕

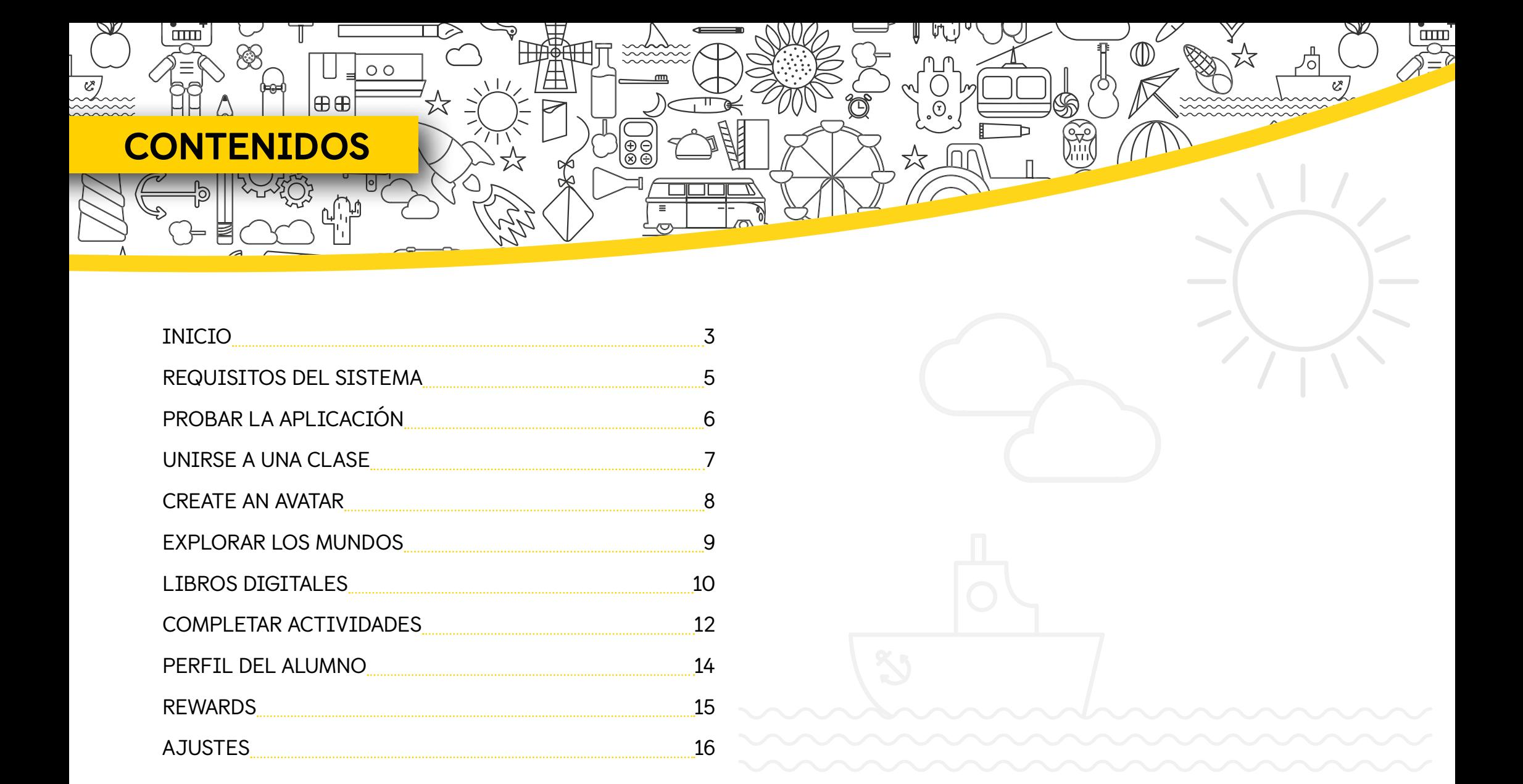

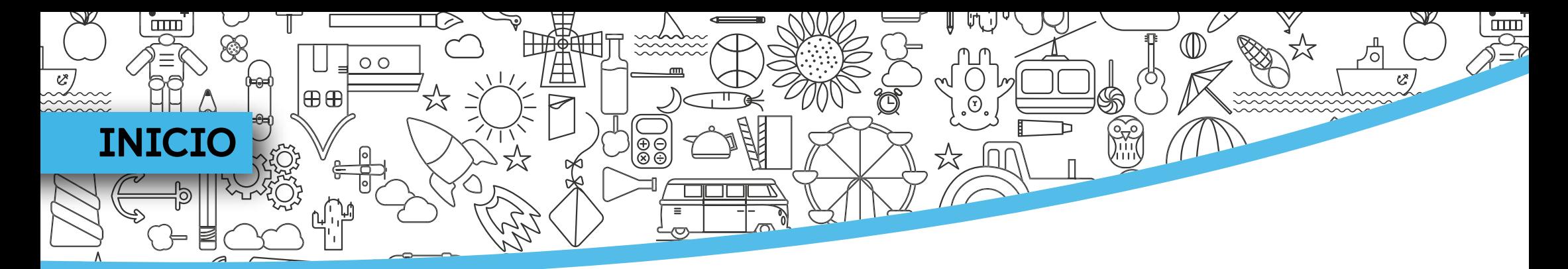

Los códigos de acceso para la aplicación del alumno se encuentran en el reverso de la portada del Student's Book o del Activity Book.

Cuando tengas el código de acceso, dirígete a macmillaneducationeverywhere.com para crear tu cuenta.

- $(1)$  Haz clic en **Register**, selecciona **Register a new** account y rellena el formulario con tus datos para crear una cuenta nueva.
- (2) Una vez te hayas registrado, haz clic en Log in e introduce tu nombre de usuario y tu contraseña para iniciar sesión.

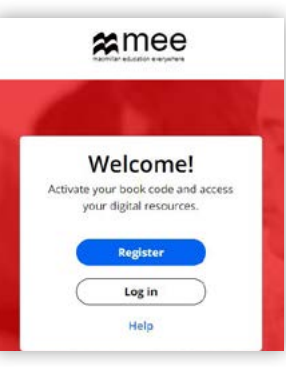

Si te has registrado como menor, se enviará un enlace de confirmación a la dirección de email que has introducido antes. Haz clic en el enlace para confirmar tu cuenta.

- Haz clic en Activate code para activar tu código.
- 4 Haz clic en el nombre del curso para acceder a tu contenido.

Si ya dispones de una cuenta, puedes iniciar sesión con tu nombre de usuario y contraseña existentes.

Después, haz clic en Activate code para activar tu código.

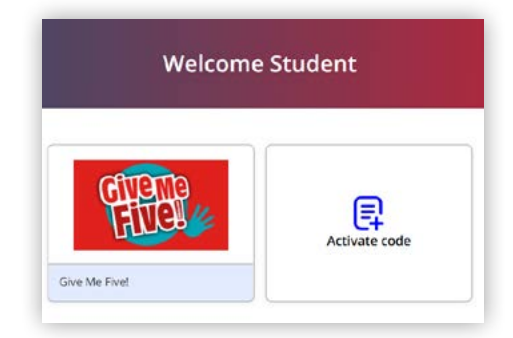

## DESCARGAR LA APLICACIÓN DE NAVIO

 $\circ$ 

田田

11

 $\text{cm}$ 

- Haz clic en View para descargar la aplicación Navio.
- Haz clic en Download para ir a la pantalla de descarga y descargar la aplicación en tu dispositivo.  $(2)$
- Selecciona tu sistema operativo para ir a la App Store correspondiente o para descargar la aplicación en tu equipo. 3

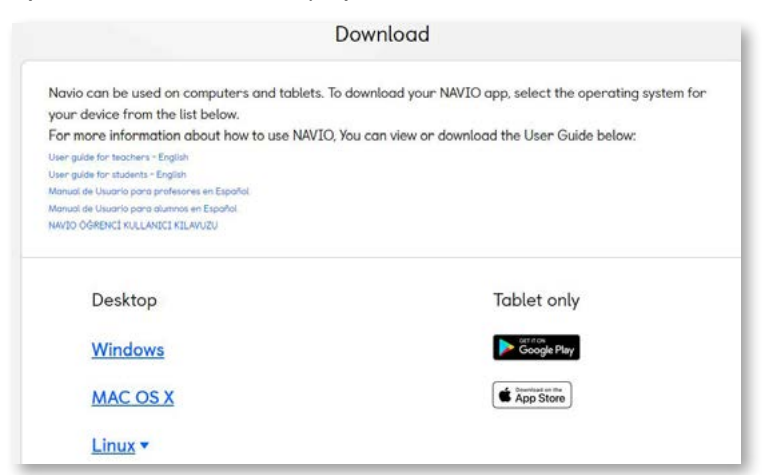

- 
- Si utilizas Windows, Mac o Linux, abre el archivo Zip que has descargado. A continuación, haz doble clic en el archivo instalador y sigue las instrucciones que aparecen en pantalla para instalar la aplicación de Navio.
- (5) Busca la aplicación de Navio en tu dispositivo y ábrela para comenzar.

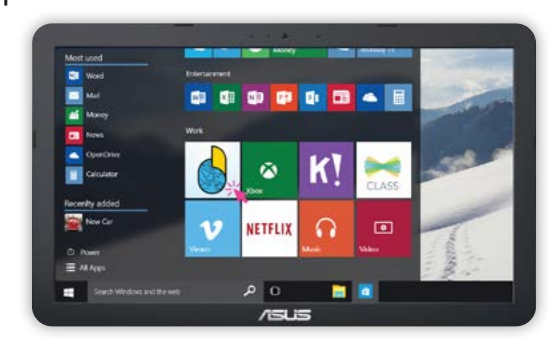

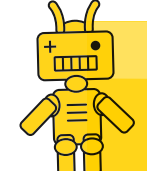

Atención**:** para ver los requisitos del sistema, ve a la página siguiente.

Publicado por Macmillan Education, una compañía de Springer Nature Limited. © Springer Nature Limited, 2022.

 $\mathbf{m}$ 

v.

<u>mmmm</u>

### REQUISITOS DEL SISTEMA

田田

#### **Ordenador**

 $\square \square \square \square$ 

Se requiere conexión a internet de forma ocasional.

- Windows: 8, 8.1, 10 (64 o 32 bits); Navegador: IE 10, 11, Edge / Firefox / Chrome.
- Apple Macintosh: 10.11, 10.12, 10.13, 10.14, 10.15: 64 bits; Navegador: Safari 9, 10 / Firefox / Chrome.
- Linux (Ubuntu LTS) 14.04, 16.04, 18.04: (64 o 32 bits); Navegador: Firefox / Chrome.
- Velocidad de la CPU (o equivalente): cualquier procesador de doble núcleo de 2 GHz.
- RAM: 4GB; Almacenamiento: 4GB.
- Resolución: 1024 x 768 píxeles y color verdadero (32 bits).
- Tarjetas gráfica y de sonido para reproducir archivos de vídeo y juegos 3D.

#### **Tablet**

 $\sqrt{\frac{\Theta}{\Theta}}$ 

Se requiere conexión a internet de forma ocasional.

- Android: 5.1, 6.0, 7.1, 8, 9; Navegador: Chrome.
- iOS: 9.1, 10, 11, 12, 13; iPad Air 2, iPad (2017), iPad Pro; Navegador: Safari 10.
- Velocidad de la CPU (o equivalente): procesador de doble núcleo de 1GHz o superior.
- RAM: 4GB; Almacenamiento: 3GB.
- Resolución: 1024 x 768 píxeles; Tamaño de la pantalla: 7 o 10 pulgadas.

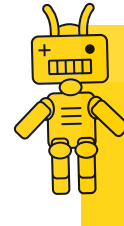

Atención: esta información era correcta cuando se creó la guía. Puedes ver los requisitos del sistema actualizados en macmillaneducationeverywhere.com/ system-requirements.

 $\mathbf{m}$ 

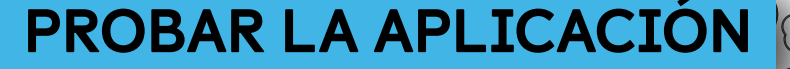

田田

 $\circ$ 

 $\text{cm}$ 

Navio es intuitiva y fácil de usar, incluso para los más pequeños. Utiliza estas instrucciones como ejemplo.

Æ

 $\bigotimes_{\mathfrak{S}}$ 

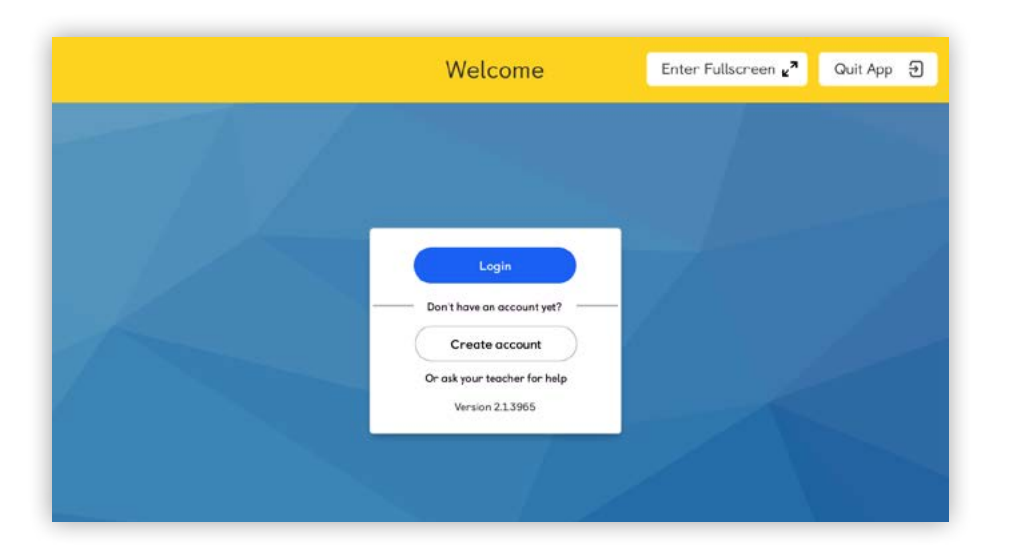

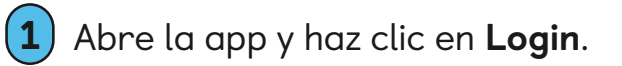

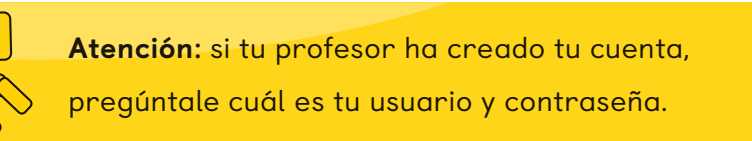

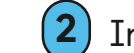

2 Introduce tu nombre de usuario y tu contraseña y haz clic en Log in. Si deseas mantener tu sesión abierta en tu equipo, marca la casilla al lado de Stay Logged in en la ventana emergente que

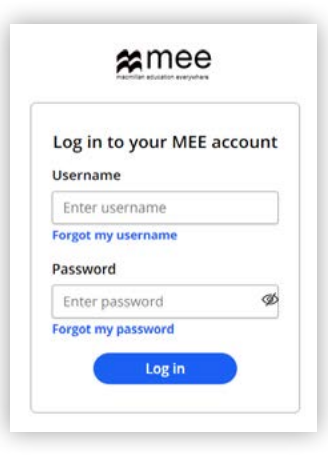

Save and continue

se abrirá al iniciar sesión, y haz clic en Save and continue. No recomendamos esta opción si usas un equipo público o compartido.

#### Stay Logged In?

Select this option to allow offline access to your course

Stay Logged in

-<br>云

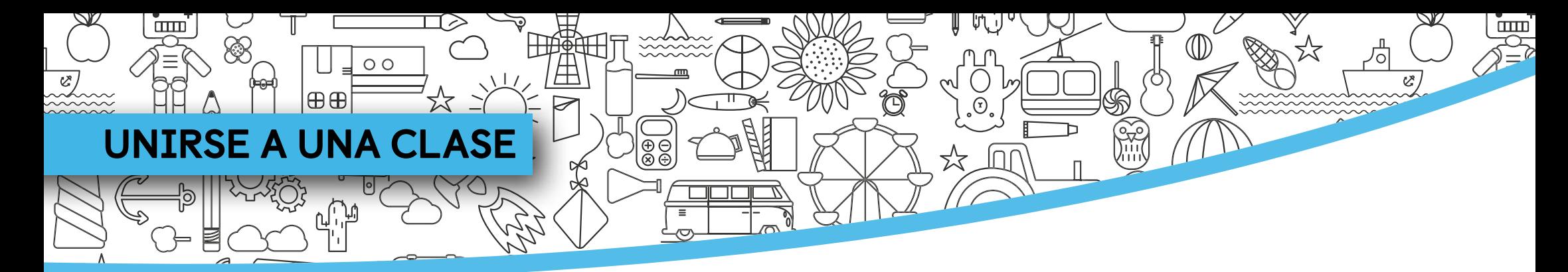

Si ya has creado tu cuenta, tu profesor te dará un código para que puedas unirte a su clase.

La primera vez que uses Navio te pedirán que te unas a una clase.

 $\left( \begin{matrix} 1 \end{matrix} \right)$  Introduce el código de clase que te ha enviado el profesor.

Selecciona Join Class.

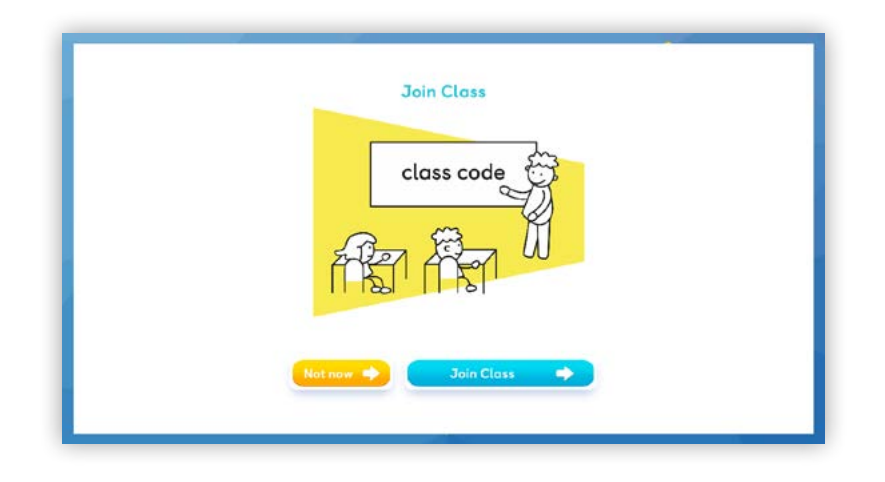

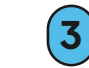

(3) La nueva clase aparecerá debajo de My Classes.

Si quieres unirte a la clase más tarde, puedes hacerlo en Settings.

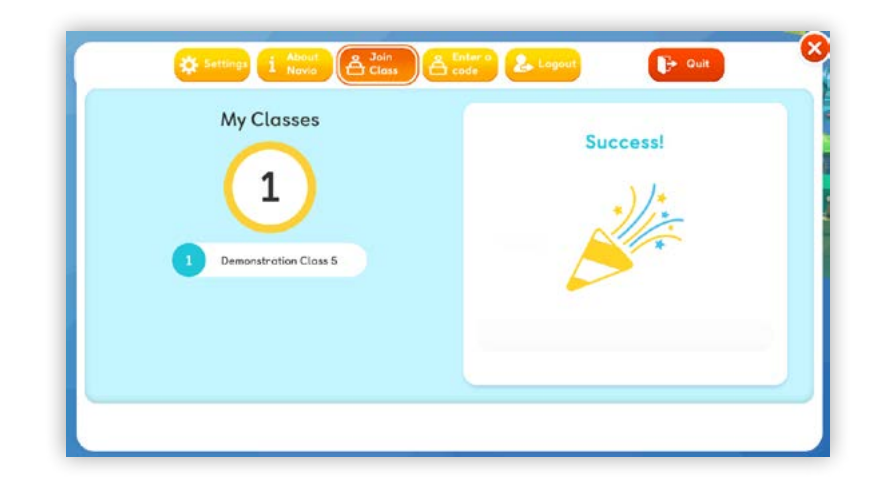

Atención**:** también puedes usar el código si has cambiado de clase, por ejemplo, al principio del nuevo año escolar.

7

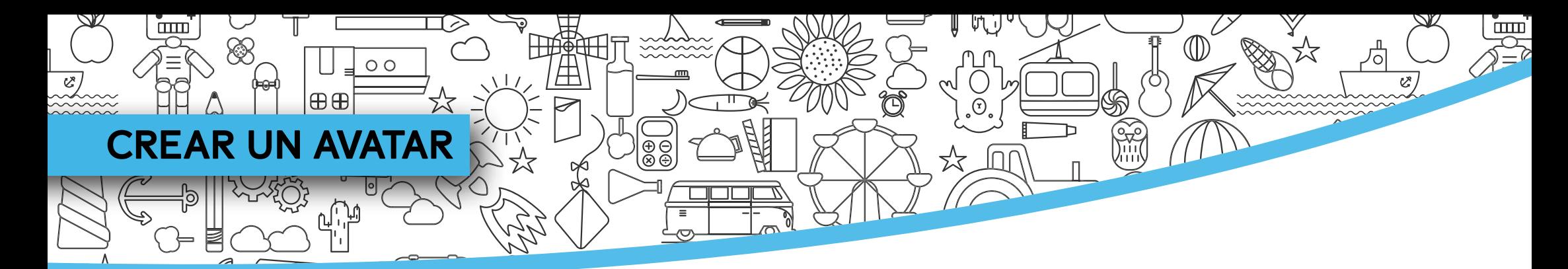

 $(1)$  La primera vez que uses Navio tendrás que elegir tu avatar. No te preocupes, podrás cambiarlo más adelante.

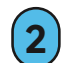

(2) Elige tu avatar y usa las barras para personalizarlo.

#### A continuación, haz clic en Done.

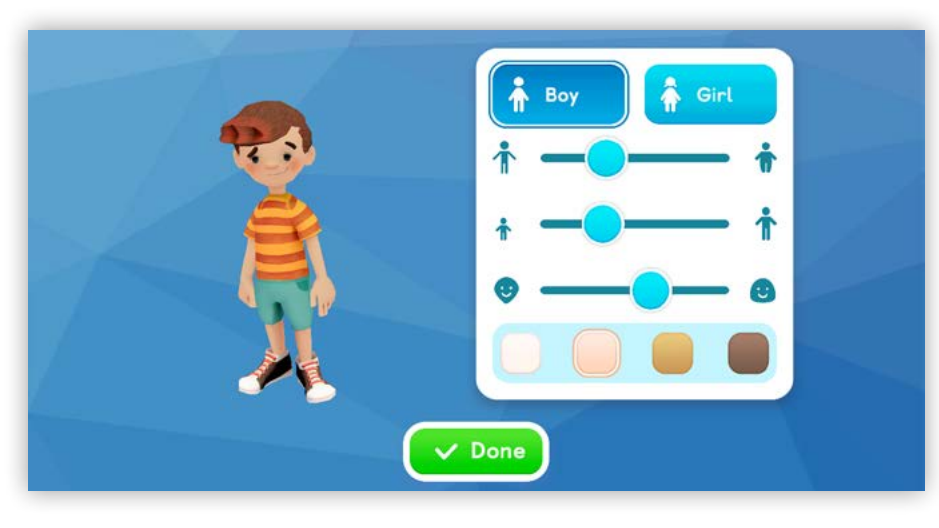

#### Después, elige a tu guía.

(3) Conoce a tus guías y elige a uno. Podrás cambiarlo siempre que quieras.

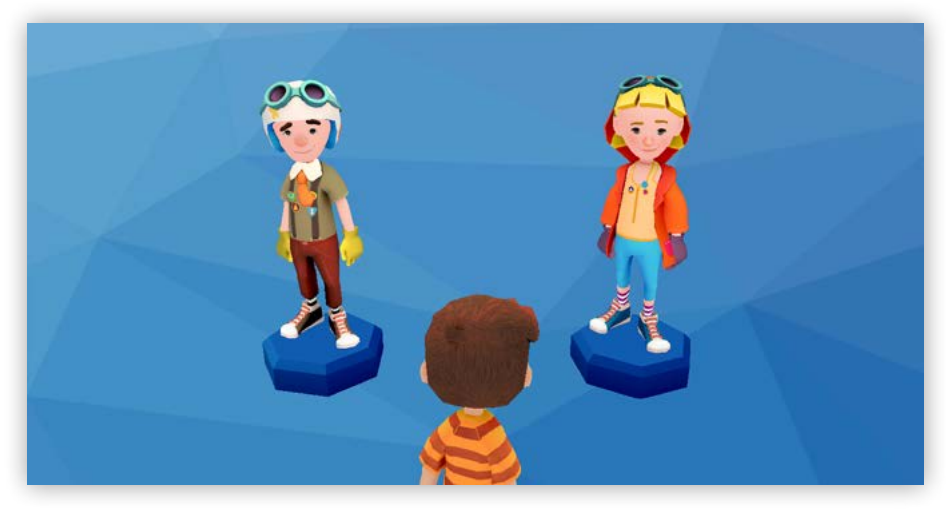

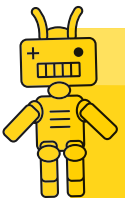

Atención: tus avatares y guías pueden cambiar dependiendo del curso, por lo que verás avatares diferentes a lo largo de esta guía.

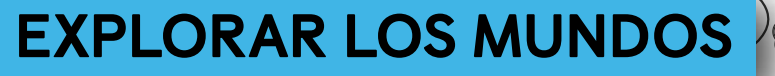

田田

 $\circ$ 

Ħ

 $\frac{\Theta}{\Theta}$ 

Aquí verás una guía rápida de la pantalla de inicio. Entra en cada apartado para obtener más información sobre cada característica.

Si tu profesor ha evaluado alguna de tus actividades, verás la notificación aquí.

Selecciona el icono del mapa para abrir el menú de unidades.

Dirígete a Settings para configurar el audio y la pantalla, unirte a otra clase, cerrar sesión o salir de la aplicación. Para ver las instrucciones paso a paso, ve a la página 16.

 $\square \square \square \square$ 

En el Student Profile puedes editar tu avatar, cambiar a tu guía y descubrir cuántos puntos e insignias has conseguido. Para ver las instrucciones paso a paso, ve a la página 14.

Utiliza las flechas para moverte entre los mundos y selecciona Play para entrar en ellos.

Si tu suscripción incluye Libros Digitales, podrás encontrarlos aquí. Para ver las instrucciones paso a paso, ve a la página 11. Si tienes varias suscripciones o quieres activar un nuevo curso, haz clic en este icono. Starter Unit: Let's go back to school!

Atención: puedes ir a otras unidades si no vas

a empezar por la primera.

\_<br>云<br>云

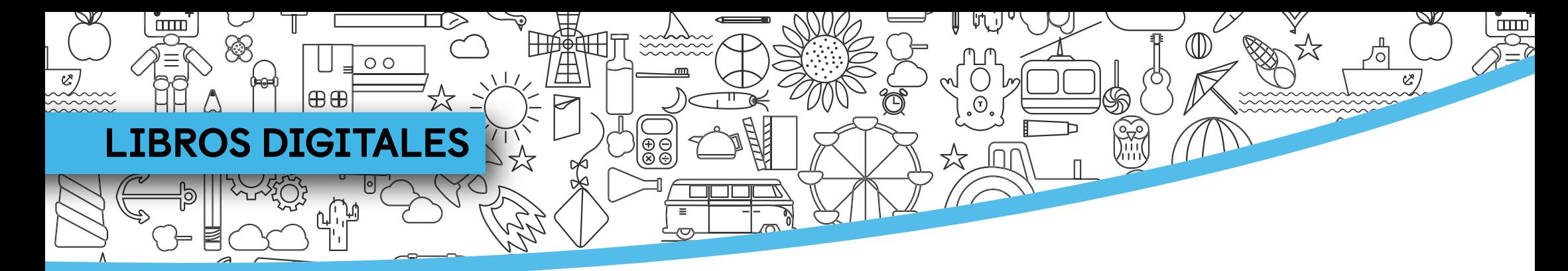

Si solo tienes una suscripción digital, encontrarás tus Libros Digitales en la pantalla de inicio.

- 
- $\left( \mathbf{1} \right)$  Haz clic en el icono del libro para abrir el menú.

(2) Selecciona el libro que quieres abrir.

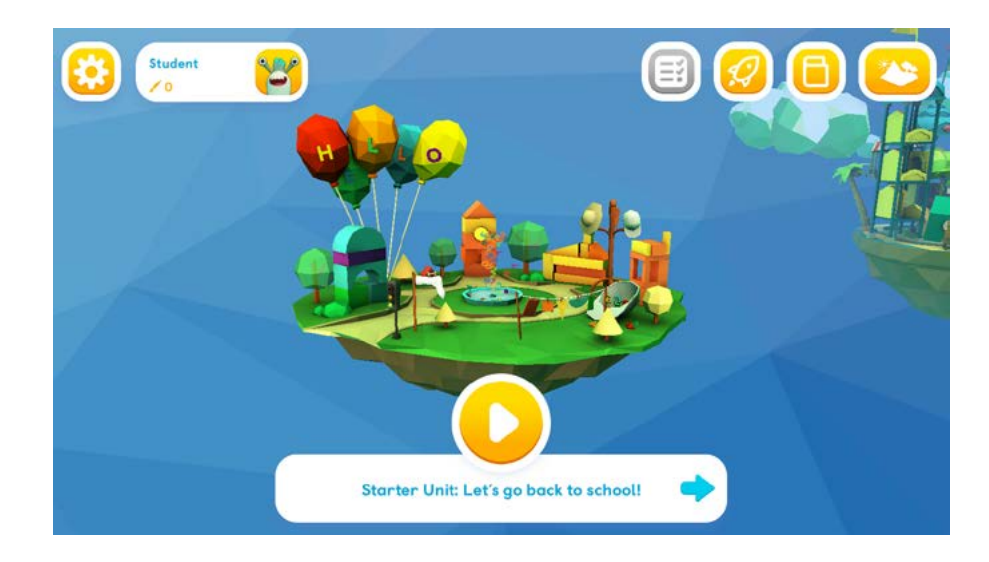

- $(3)$  Utiliza los botones que aparecen a la derecha para descargar las lecciones que necesitas.
- $(4)$  A continuación, haz clic en una lección para abrirla.

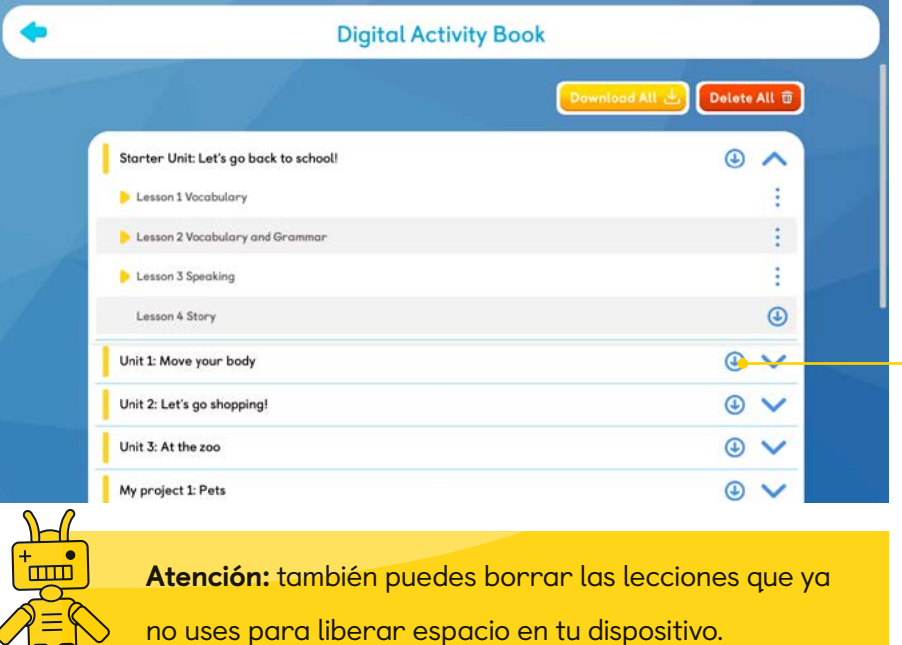

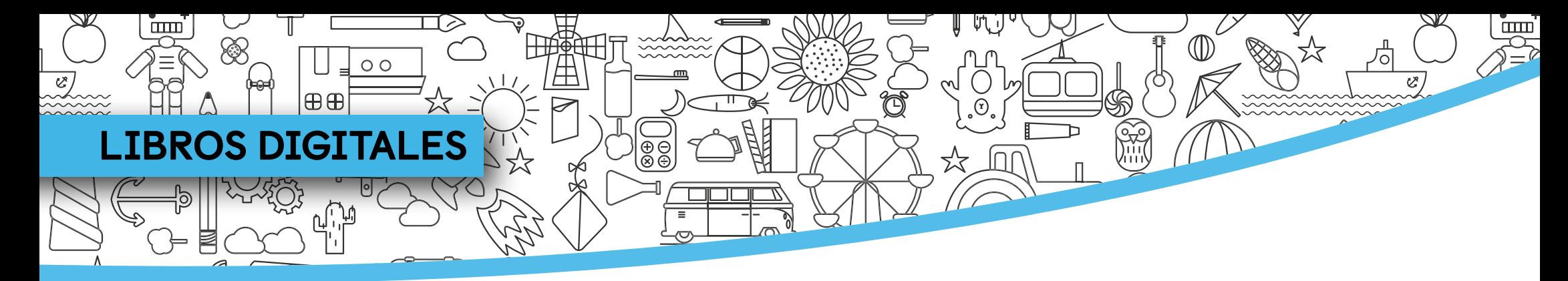

#### Explora la pantalla del libro digital.

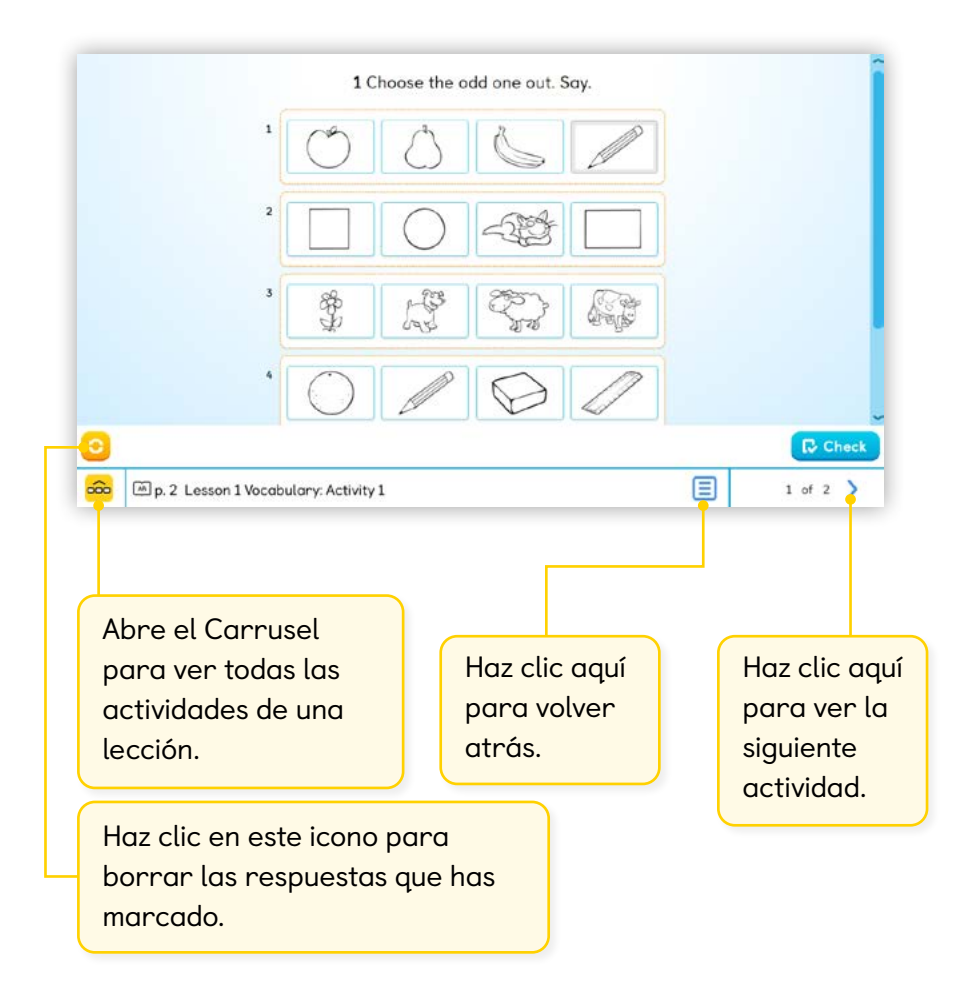

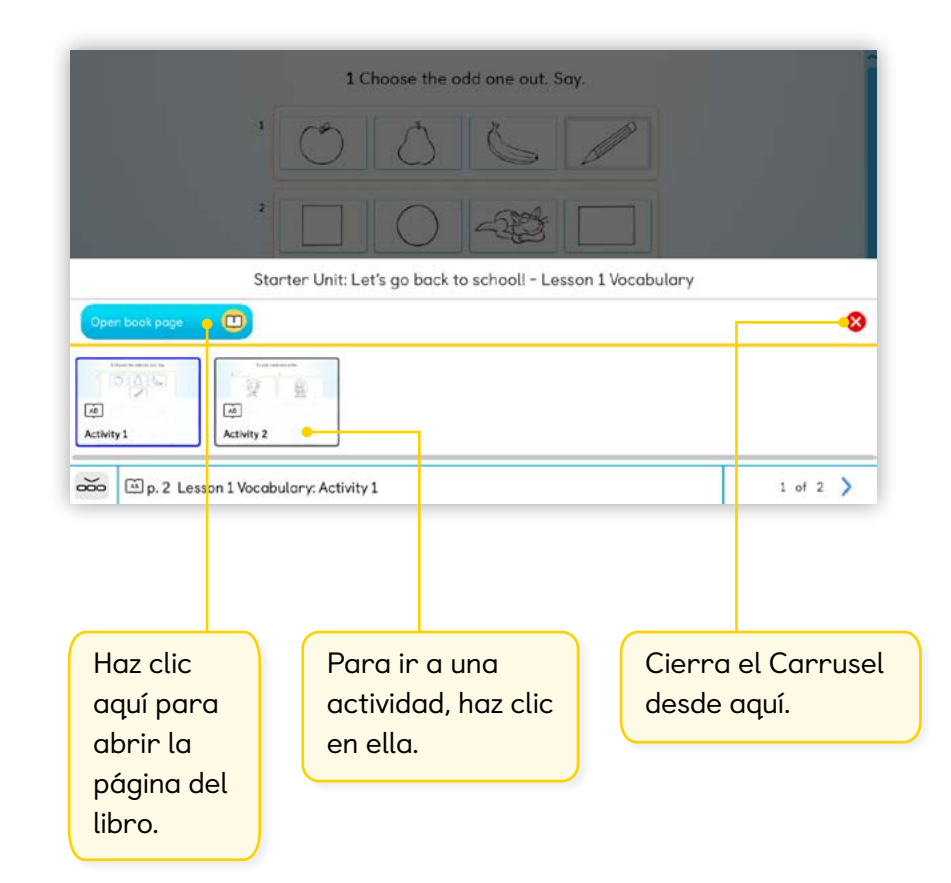

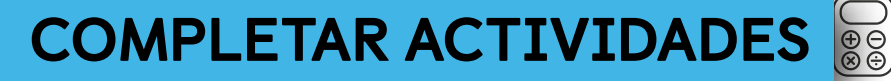

田田

 $\circ$ 

 $\square \square \square \square$ 

Navio contiene varias horas de actividades lingüísticas que siguen el plan de estudios de tu curso, diseñado por Macmillan.

- $(1)$  Cada lección del curso está representada por un octógono azul en el mapa. Haz clic en él para que tu avatar salte y entre en el menú de actividades.
- (2) Haz clic en botón de Play para abrir la actividad.

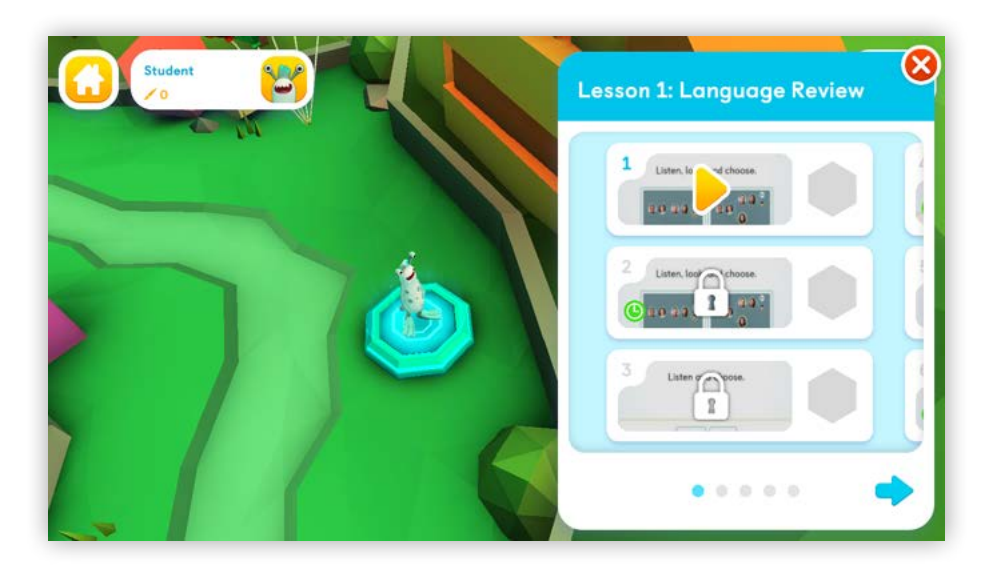

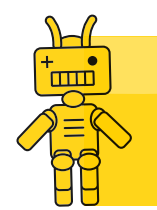

Atención: Debes completar con éxito cada actividad para desbloquear la siguiente.

-<br>云

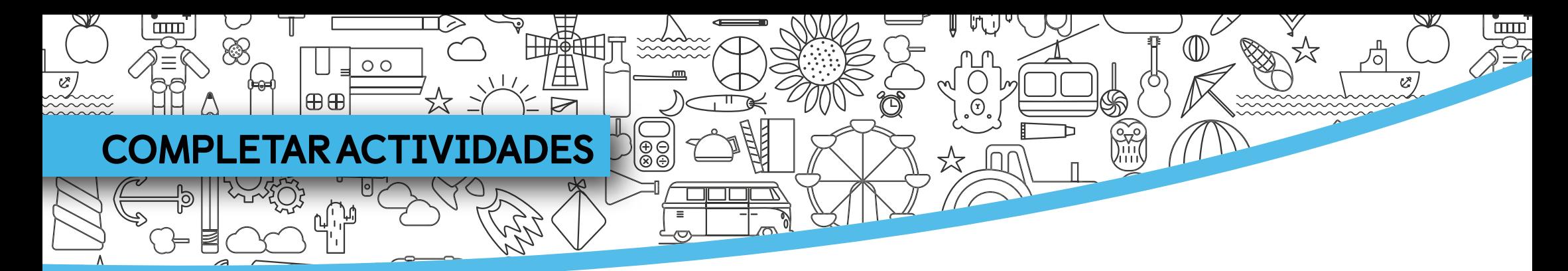

A medida que completes actividades ganarás puntos e insignias.

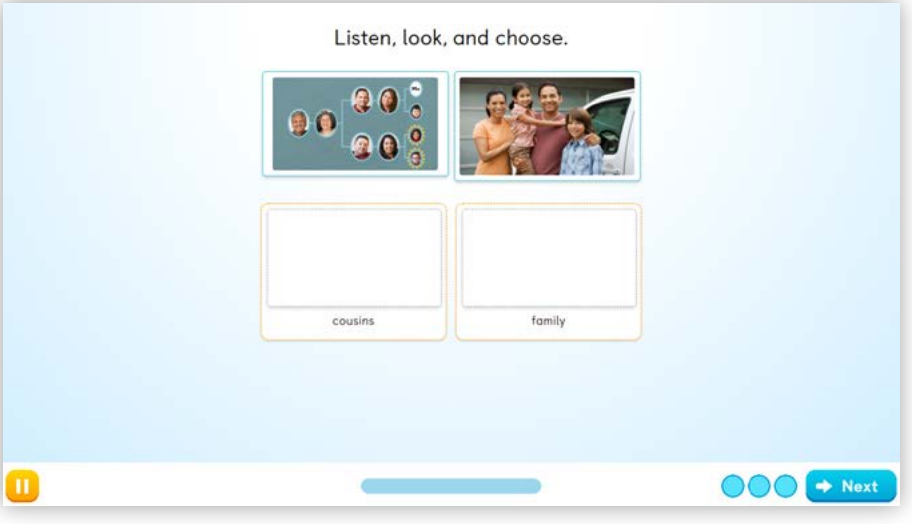

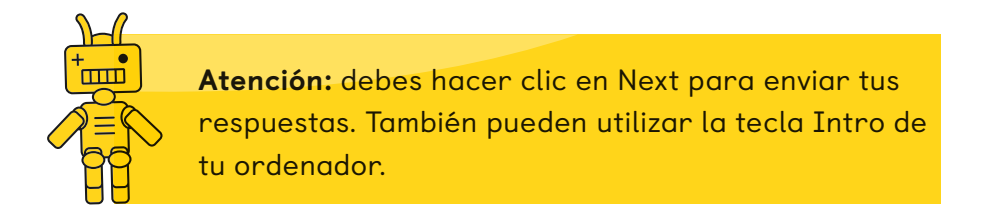

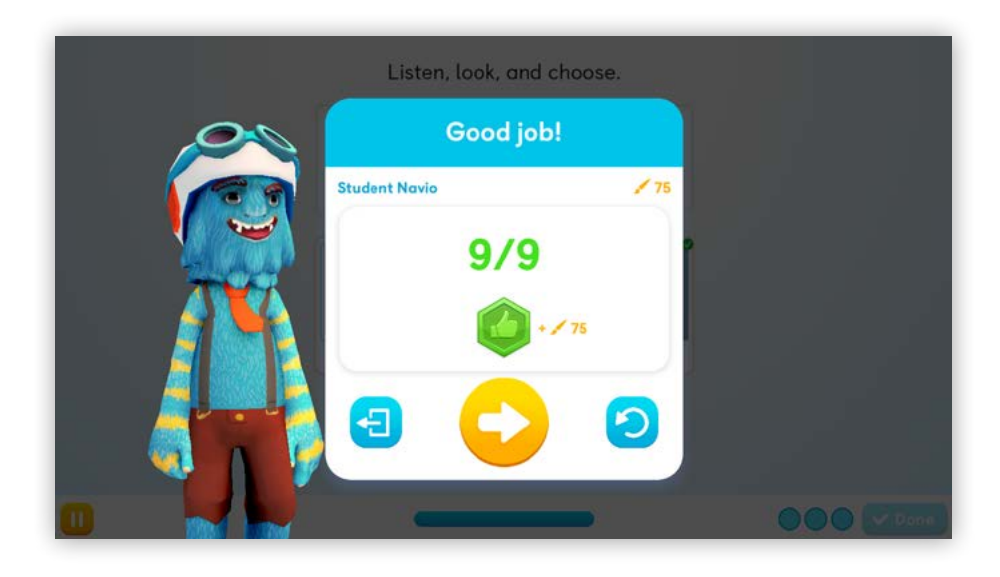

Después de cada actividad podrás ver cuántos puntos e insignias has conseguido, hacer la siguiente actividad o volver a intentarlo.

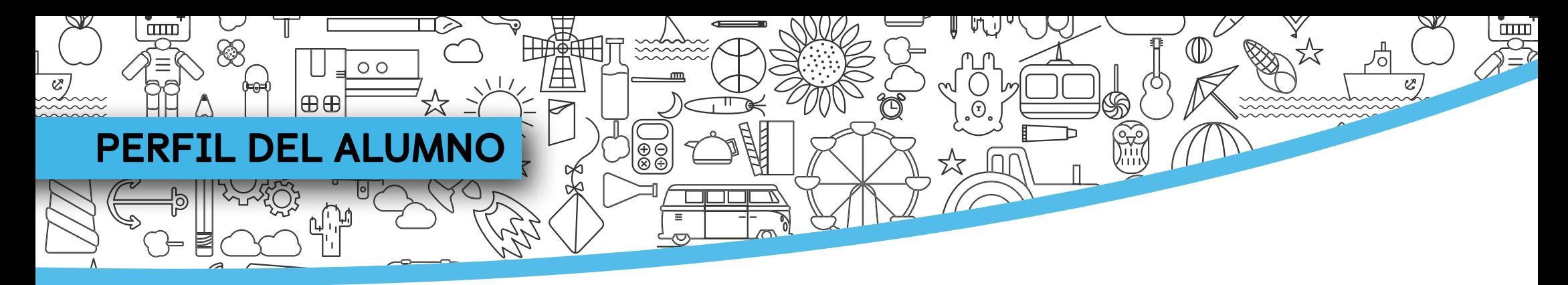

Cuando hayas ganado suficientes puntos podrás usarlos para personalizar tu avatar.

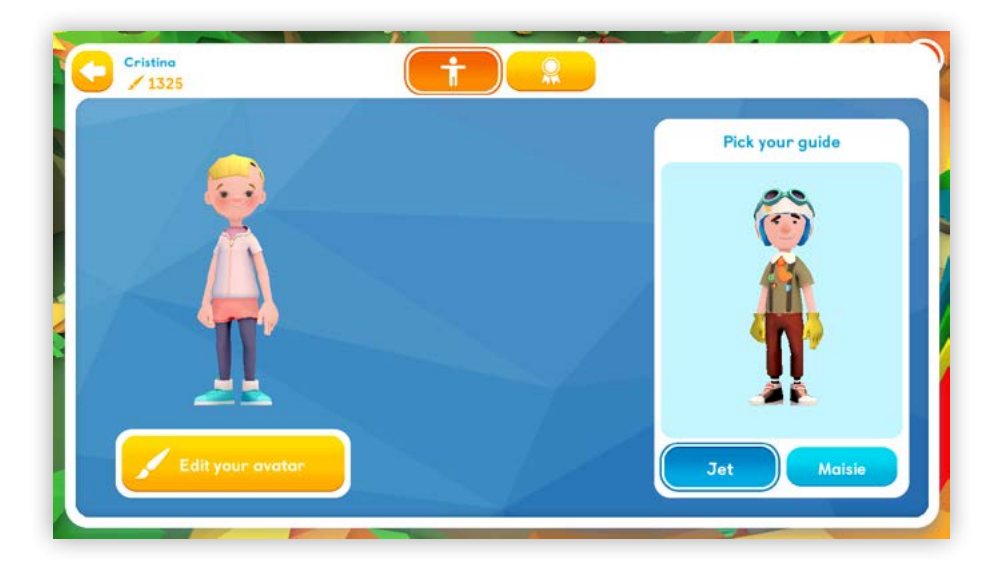

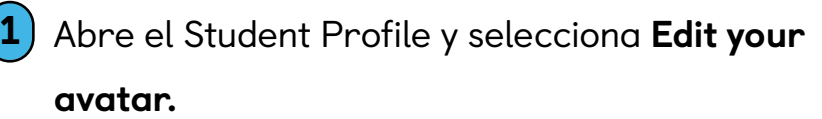

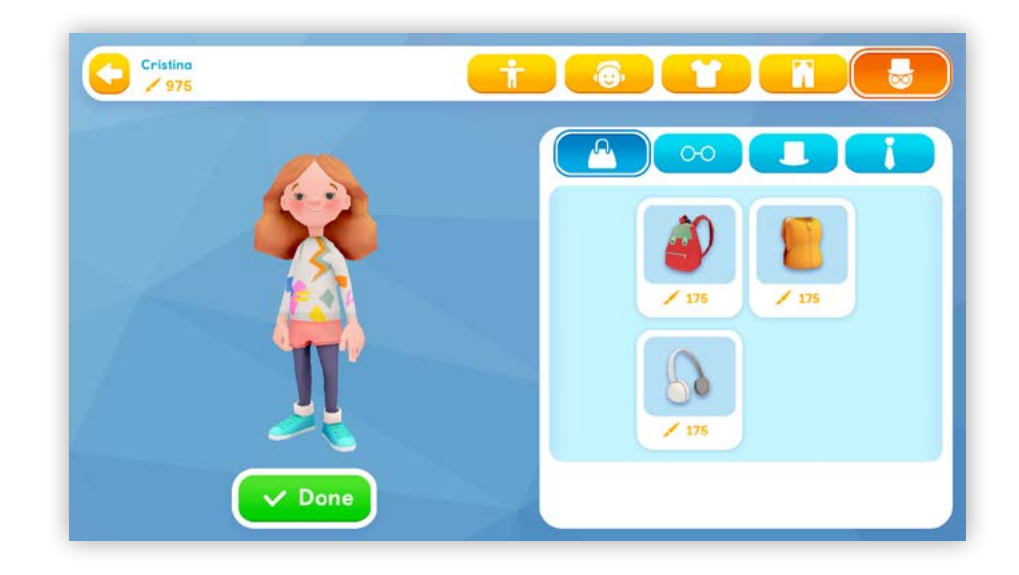

<sup>2</sup> Elige los artículos que quieres comprar con tus puntos. Cuando hayas terminado selecciona Done.

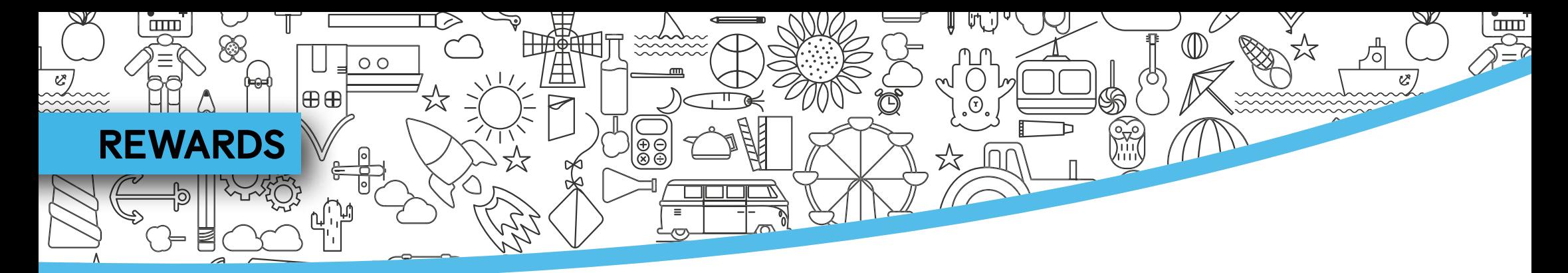

En Rewards, podrás ver todas tus insignias y seguir tu progreso.

Conseguirás insignias diferentes dependiendo de las actividades que completes:

- Con las actividades de Presentation, como las canciones, las historias y los vídeos, ganarás una insignia azul.
- Con las de Practice ganarás una verde (pierdes una vida cada vez que te equivocas).
- Cuando completes correctamente una actividad de Practice, desbloquearás un Challenge, en el que tendrás tres vidas y un temporizador. Cuantas más veces hagas estas actividades, más puntos e insignias conseguirás: bronce, plata y oro.

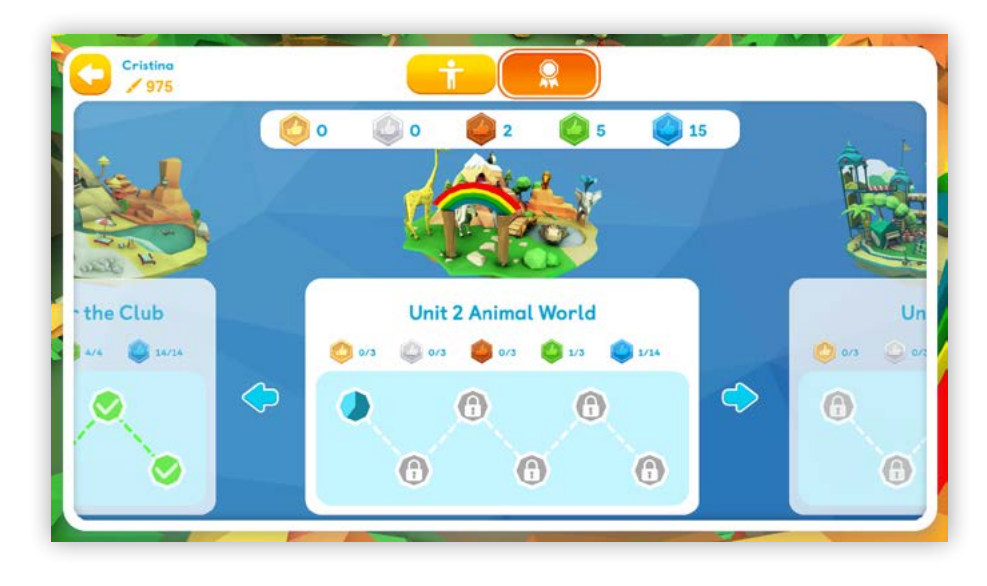

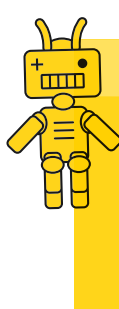

Atención: Cuantas más veces repitas las actividades, más puntos e insignias podrás conseguir. De hecho, solo podrás conseguir insignias de bronce, plata y oro si realizas las actividades varias veces y mejoras tu puntuación. Recuerda que puedes repetir las actividades aunque las hayas finalizado correctamente.

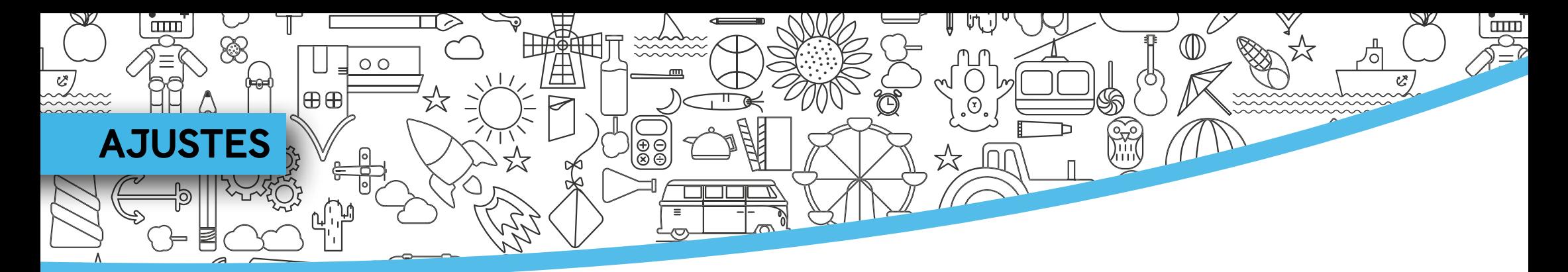

Accede al menú de Settings para ajustar los parámetros de Navio, entre otras cosas.

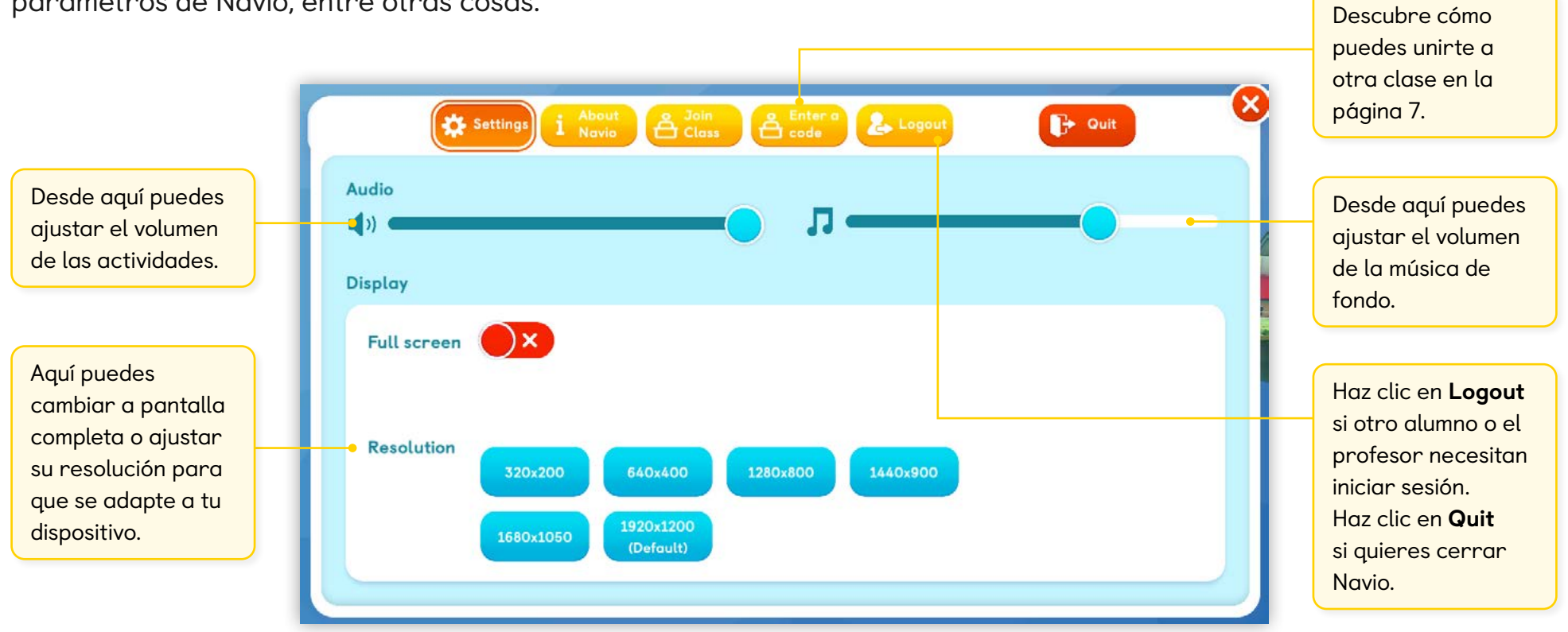

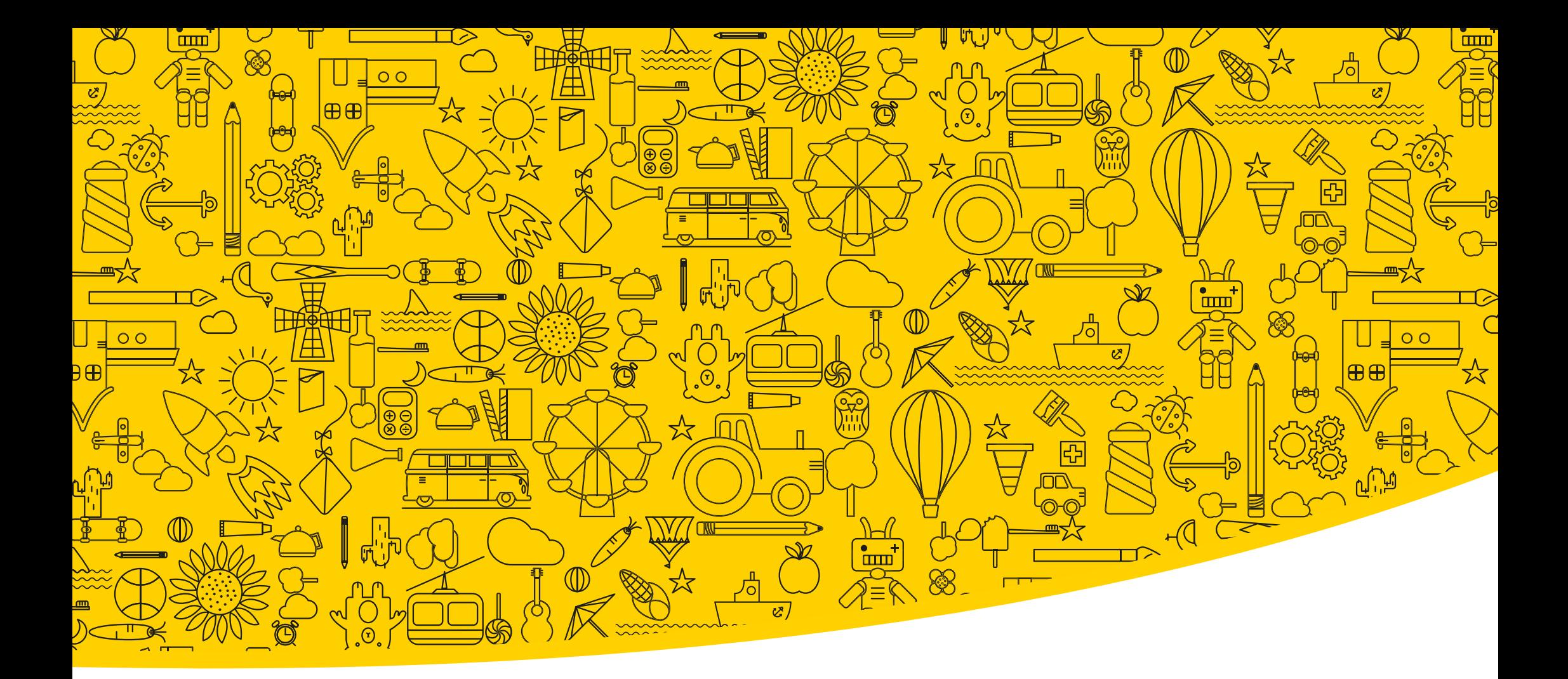

#### Enlaces útiles

[Macmillan Education Everywhere](https://www.macmillaneducationeverywhere.com/)

#### [Requisitos del sistema](https://macmillaneducation.secure.force.com/help/bg_FAQArticle?id=kA01o000000EY0LCAW&language=es&retURL=https%3A%2F%2Fmacmillaneducation.secure.force.com%2Fhelp%2Fbg_productdetail%3Fid%3D01t1o000009IiwnAAC%26language%3Den_US%26retURL%3Dhttps%253A%252F%252Fmacmillaneducation.secure.force.com%252Fhelp%252Fbg_HomePage%253Flanguage%253Den_US)

[Ayuda](https://macmillaneducation.secure.force.com/help/bg_productdetail?id=01t1o000009IiwnAAC&language=es&retURL=https%3A%2F%2Fmacmillaneducation.secure.force.com%2Fhelp%2Fbg_HomePage)

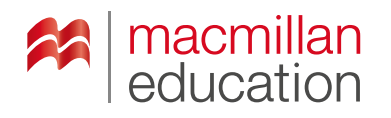

#### Macmillan Education

4 Crinan Street London N1 9XW, UK

Publicado por Macmillan Education, una compañía de Springer Nature Limited. © Springer Nature Limited, 2022.